## TOEIC Listening & Reading IPテスト オンライン受験マニュアル

①二松学舎大学ホームページ上に掲載している 「TOEIC Listening & Reading IPテスト (オンライン) 受験用のURL」にアクセス

## ②画面下部(赤枠)の【ログイン方法について】を参照のうえ、 「学部・ID・パスワード」を選択・入力して「ログイン」をクリック。

【ログイン方法について】 以下3点を選択および入力の上、ログインボタンを押してください。

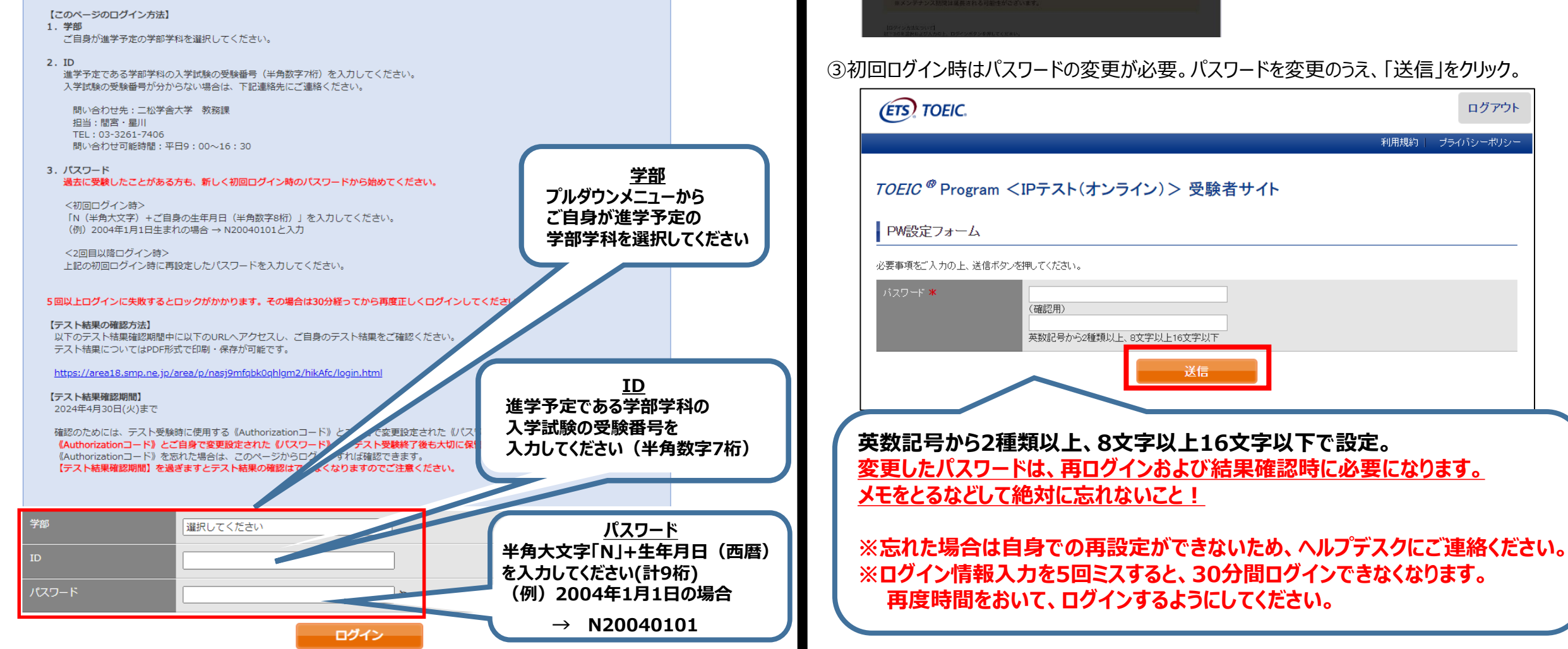

#### **↓動作環境外のブラウザでアクセスした場合の画面表示**

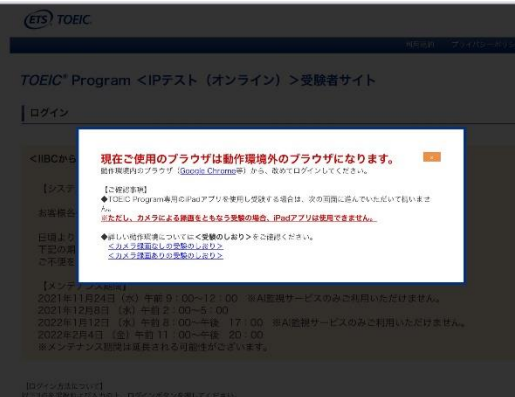

**<注意>** MacのパソコンでSafariからアクセス した場合等、動作環境外のため、以下 のようなポップアップが表れます。 正しく受験ができませんので、画面の 案内に従い、動作環境内のブラウザで 受験してください。

利用規約

ログアウト

ブライバシーポリシー

## ③初回ログイン時はパスワードの変更が必要。パスワードを変更のうえ、「送信」をクリック。

送信

## ④アンケートに回答し、「確認画面へ進む」をクリック。 ※アンケートは直感で、あまり時間を掛けずに回答してください。 ※「属性(1~6)アンケートについて」は入力不要です。

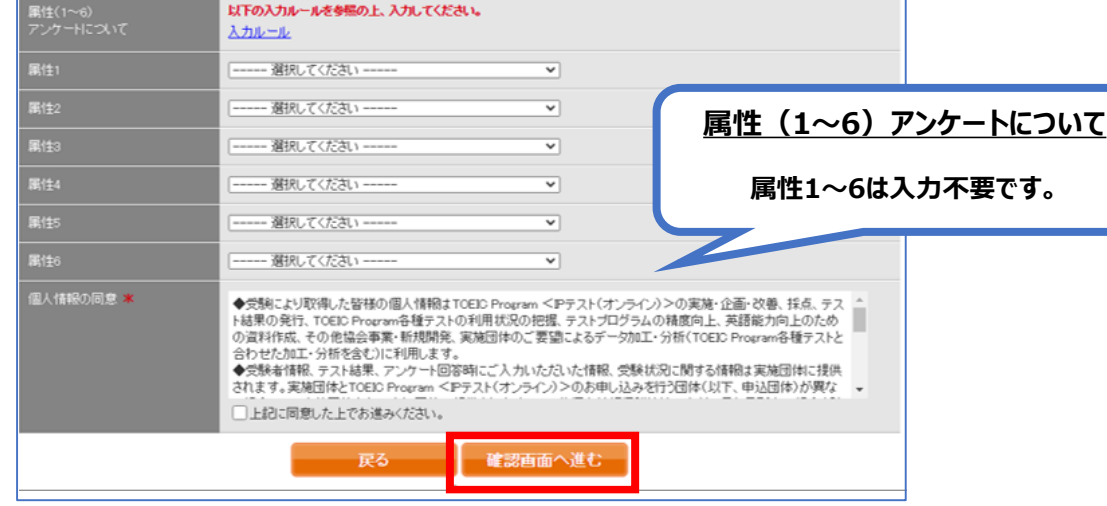

## ⑤「アンケート確認画面」で入力内容を確認。(以下画像は一部分のみ抜粋) 問題なければ「回答完了」、修正が必要なら「内容修正」を押す。

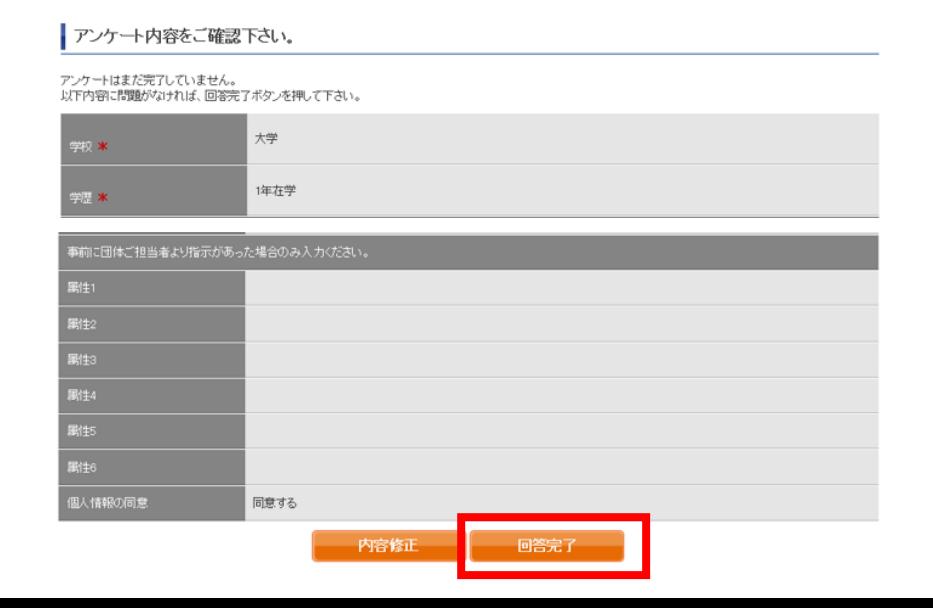

⑥Authorizationコード・受験のしおり を確認。

## ⑦下記いずれかの受験方法を選択。

- ■パソコンで受験する場合 (**推奨)** : 「受験する」をクリック
- ■iPadで受験する場合 : 「AppStore」から専用アプリをインストール

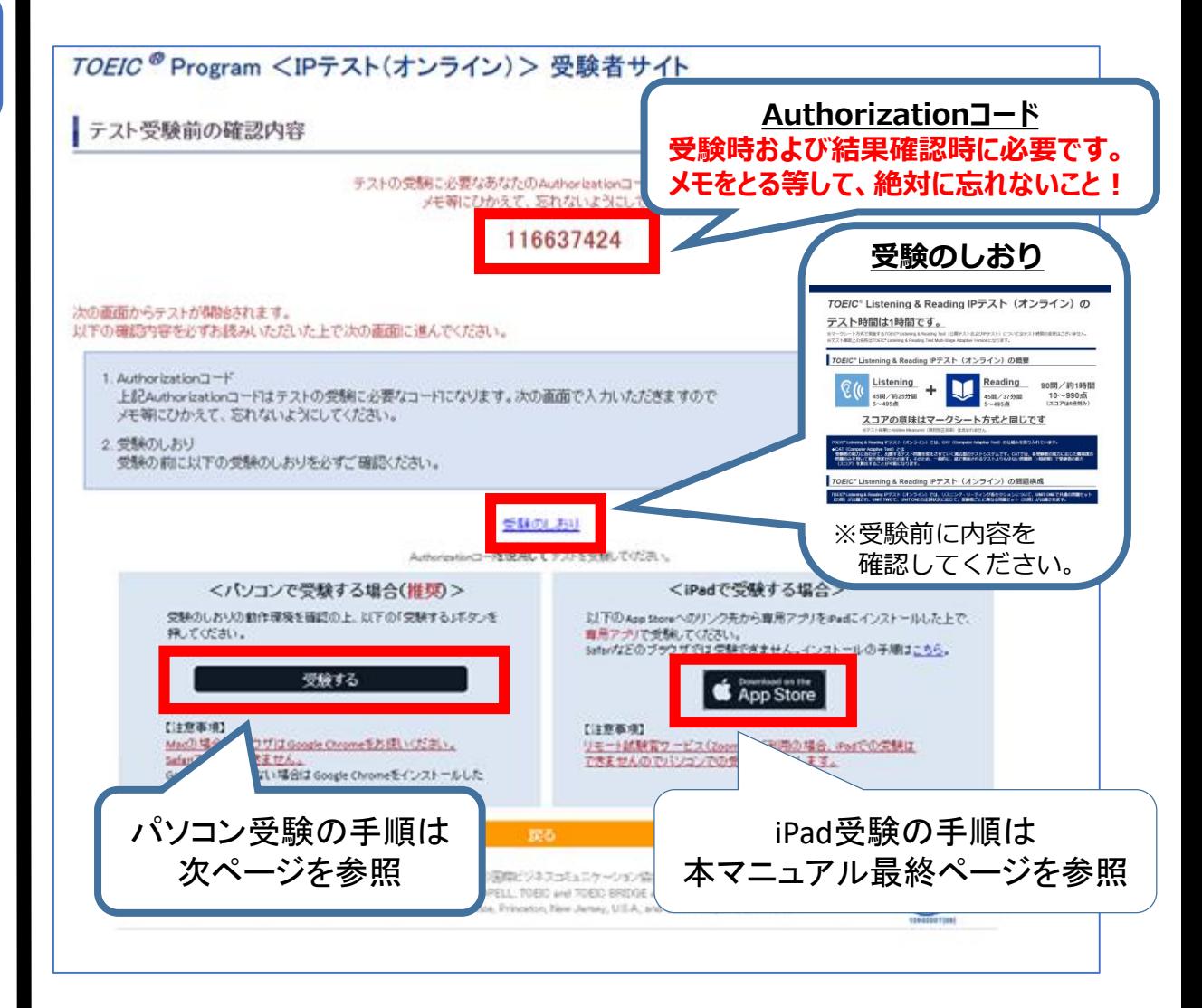

## ⑧以下の流れでテストを開始する。

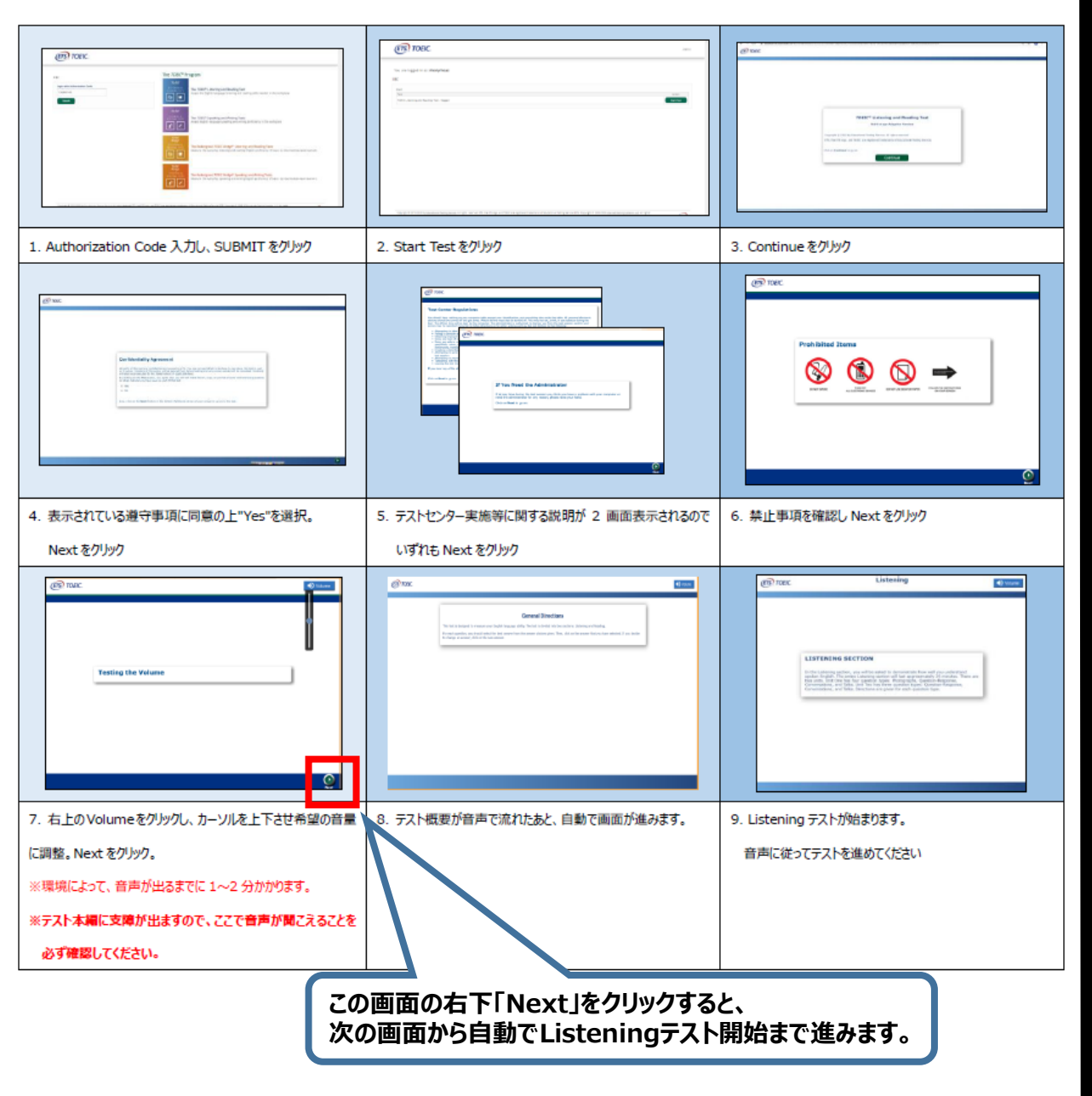

Listening・Reading全問解答後、以下の操作を行ってください。

⑨解答完了後Reviewが表示されるため、画面の右下の「Finish Test」をクリック。

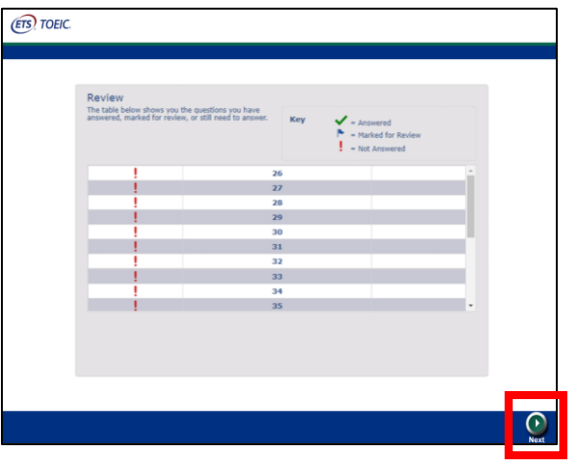

⑩「This is the end of the test」と表示されるので、右下「Next」をクリック。

⑪「Congratulations!」と表示されるので、右下「Next」をクリック。

⑫以下のようにスコアが表示されるため、確認できたら画面を閉じる。 (終了直後時点では、結果のダウンロードはできません。)

Your TOEIC® Listening and Reading Results: Listening Reading **Total** -51  $5<sup>1</sup>$ 10 **画面を閉じる前に、スコアが表示されたことを必ず確認! ※スコア表示前に閉じると正常に結果登録されません。**

## **受験終了後の結果確認方法**

①3月22日(水)AM10:00以降、 受験用URL内「テスト結果の確認について」のURLからログイン <https://area18.smp.ne.jp/area/p/nasj9mfqbk0qhlgm2/hikAfc/login.html>

※上記結果確認用URLは、二松学舎大学ホームぺージ上にも掲載しています。

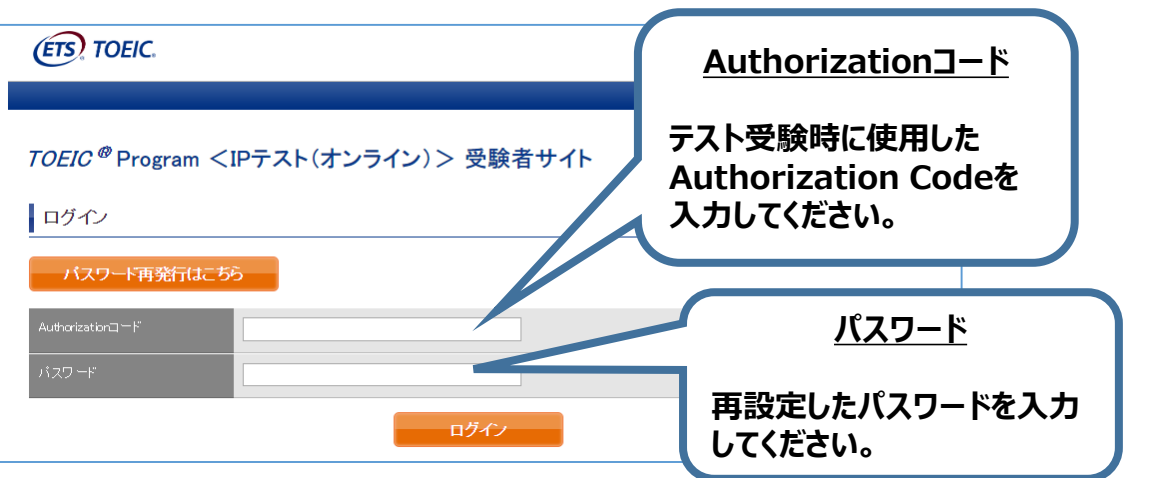

## ②「テスト結果確認」をクリックする。

#### TOEIC ® Program <IPテスト(オンライン) > 受験者サイト

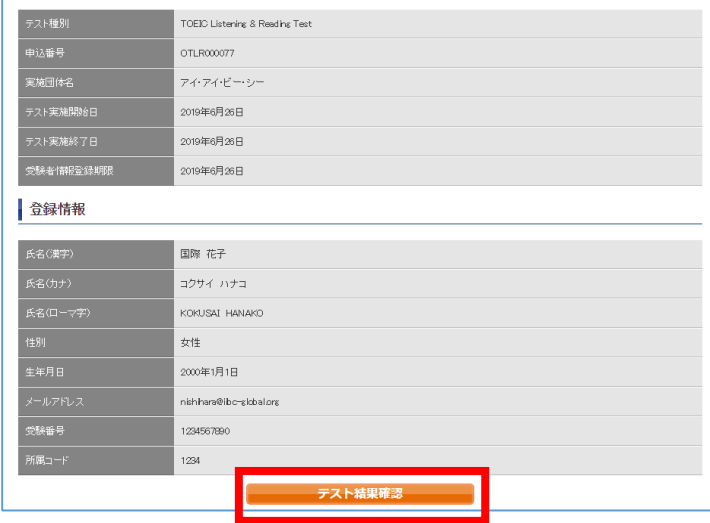

## ③「テスト結果印刷」をクリックする。 右側のPDFが表示され、ファイルの保存や印刷ができます。 **※結果確認期間は 2024年4月30日(月)まで ですので注意してください。**

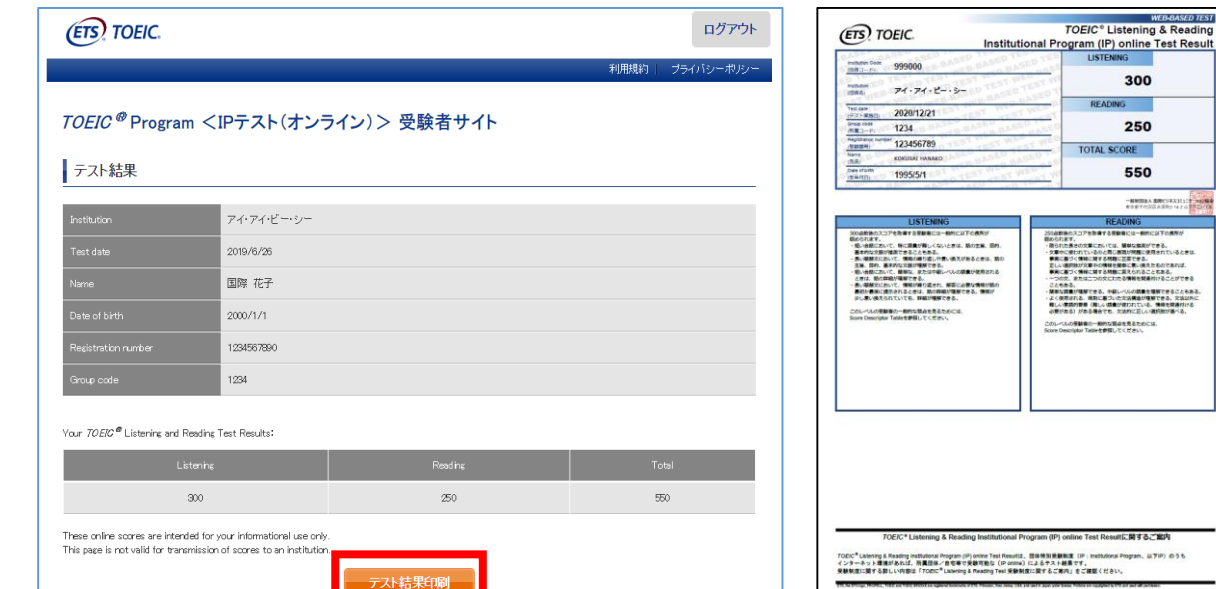

# **よくあるご質問(FAQ)**

**Q.大学から案内されたURLにアクセスしても先に進めない。別の学部が表示される。 A.直接入力している場合は、URLの打ち間違いがないか確認してください (スペース が入っていないか等)。**

**もしくは、二松学舎大学ホームページ上にURLを掲載しておりますので、 そちらからアクセスしてください。**

**Q.テストを開始したが、音が出ない。進まない。**

**A.以下の動作環境内で受験しているか確認してください。(Safariは対応外です) 音が出ないまま進む等の不具合があれば、 ブラウザを閉じて再ログインしてください。中断した場所から再スタートします。**

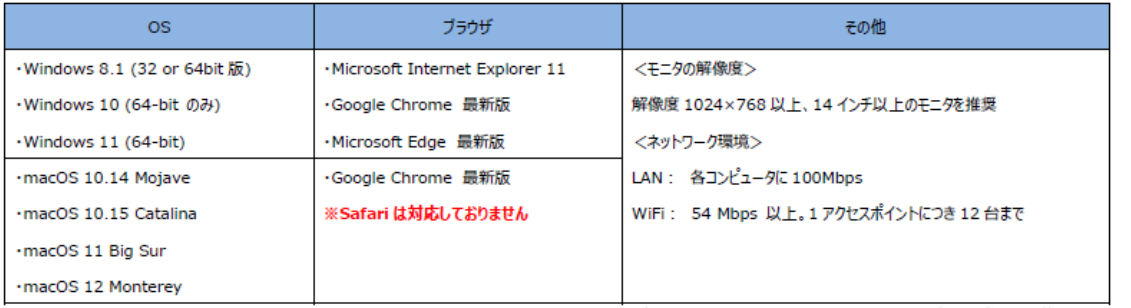

## **【動作環境(iPad)】 ※スマートフォンには対応していません。**

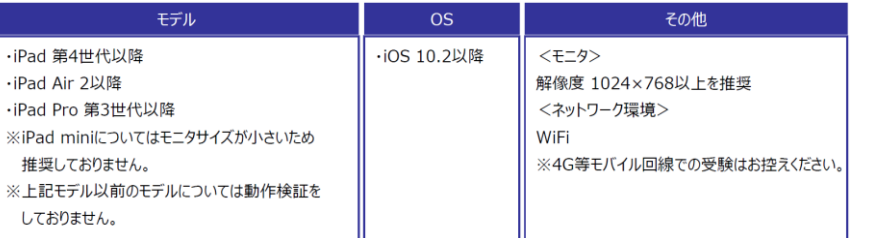

#### **【動作環境(パソコン)】 ※Macのパソコンをご使用の方は、以下の手順に従い、Google Chromeで受験してください。**

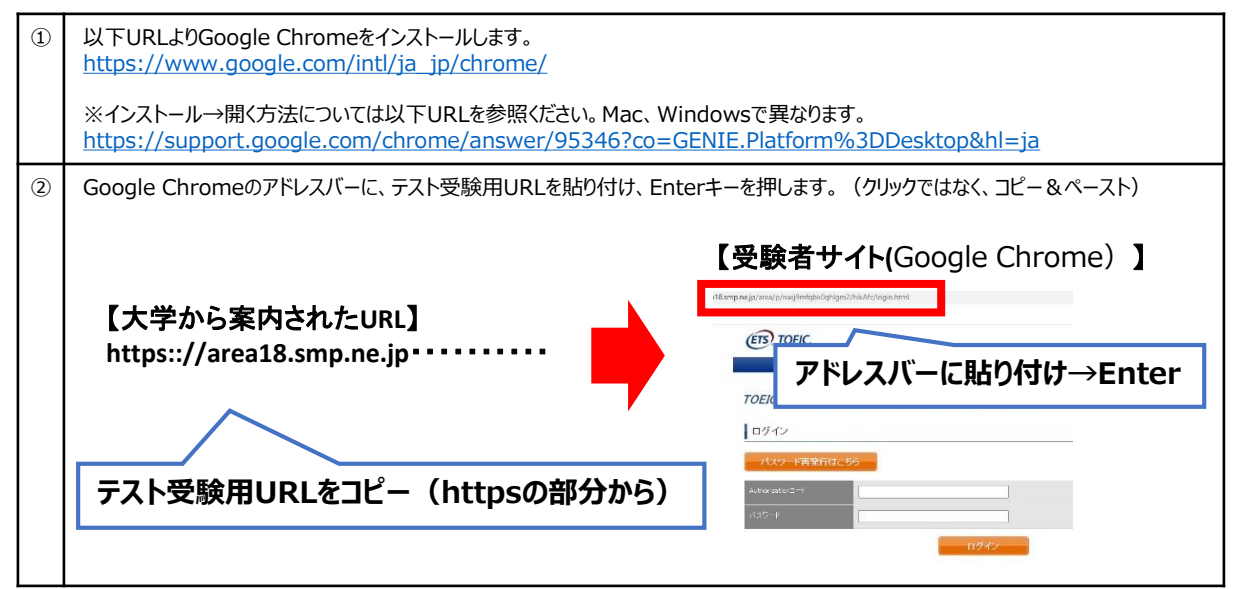

**よくあるご質問(FAQ)**

**Q.パスワードが分からなくなった。**

**A.初期パスワードは、N(半角大文字)+ご自身の生年月日(半角数字8桁)です。 ご自身で変更後のパスワードを忘れた場合は、ヘルプデスクまでご連絡ください。**

**Q.「非SSLでの接続は許可されていません」というエラーが表示されている。 A.静かに手を挙げて、担当の先生を呼んでください。**

**Q.試験中に画面が動かなくなった。**

**A.ブラウザを閉じ、二松学舎大学ホームページ上に掲載されているURLから 再度Authorizationコードを入力して再開してください。 中断した場所から再スタートします。**

**Q.Readingパートで前の問題に戻りたいが「Back」ボタンが見当たらない。 A.Readingパートでは、全ての問題(画面)の右下に 「Review」「Back」「Next」のボタンが付いています。 前の問題に戻るときは「Back」をクリックするか、「Review」をクリック した先のレビューページから、該当問題番号をクリックして戻ることが可能です。 ※レビューページの右下「Finish Test」を押すと、 試験途中でも受験が終了してしまうためご注意ください。**

**Q.試験を完了したかどうかわからず不安。 A.最後にスコアが出たら試験は完了です。 心配であれば、再度ログインしてください。 「Completed」との表記が出れば完了しています。 ※スコア表示前にブラウザを閉じると、試験未完了(未受験扱い)となるため注意!**

**Q.スコアをもう一度確認したい。 A.結果確認期間に確認できます。また、PDFの保存や印刷も可能です。 確認可能期間は 2023年4月30日(日) までです。**

**Q.指定期間を過ぎたが、受験できるか。 A.受験できません。**

> **◆本FAQを読んでも解決しない場合 TOEIC Program<IPテスト(オンライン)> ヘルプデスク (03-5521-5912、平日10:00~17:00)**

> > **◆その他ご不明な点がある場合 二松学舎大学 教務課 (03-3261-7406、平日9:00~16:30)**

## **◆iPadでの受験手順**

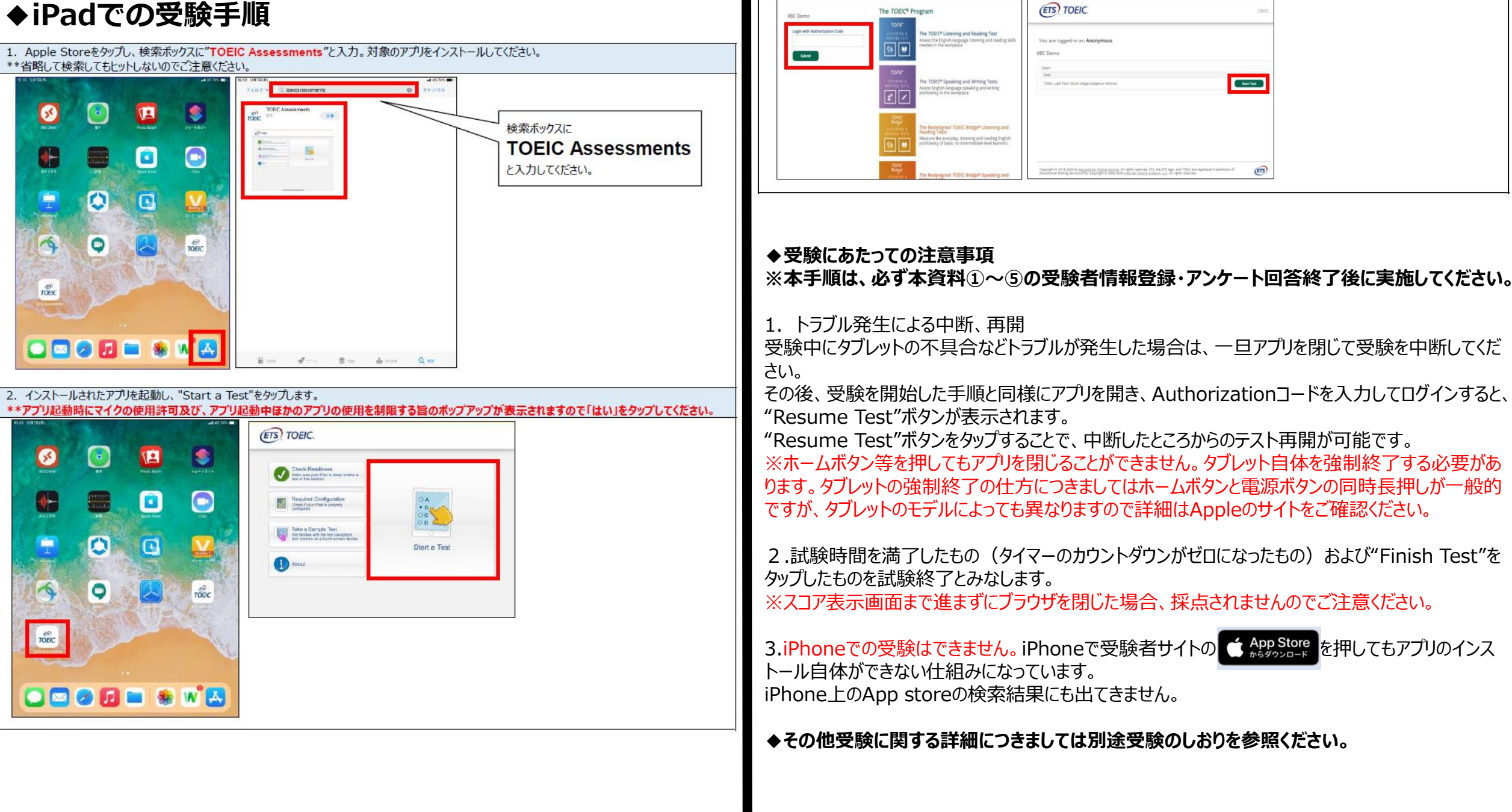

3. Authorization Codeを入力し"Submit"押下後、"Start Test"をタップしてください。テストが始まりますので画面に従って受験してください。